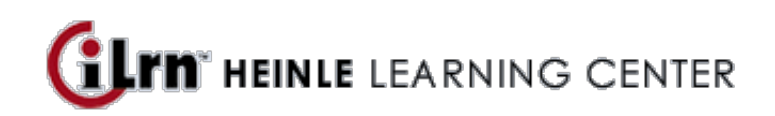

Your instructor, Errol O'Neill, invites you to enroll in the following course.

**Course:** FREN 1020 section 002 (O'Neill)

**Code:** AMFPB896

**\*\*\* If you used iLrn for Motifs, 6th edition in Summer 2014 or later and got the standard 2-year book key, all you should need to do is just log into your account and enter this code: AMFPB896. If not, see below. \*\*\***

**Book:** Motifs 6th Edition iLrn: Heinle Learning Center

## CREATING A HEINLE LEARNING CENTER ACCOUNT

If you do not have an account, you need to create one. To do so, follow these steps:

- 1. Go to http://ilrn.heinle.com and click **LOGIN**.
- 2. Click the **Create account** button.
- 3. Select a username and password and enter your information, then click **Submit**.

**Note:** Remember to write down your username and password and be sure to select the correct time zone. Also, please enter a valid e-mail address so we can send you your password if you forget it.

## ENTERING THE BOOK KEY AND COURSE CODE

Enter the book key and course code to complete the enrollment process. You may already have a book key, or you may need to purchase a book key. Depending on your situation, use one of the procedures below. If you activated the book for a previous course, you can start at step 5 of *I already have a book key* below.

Once you have completed this step, the system lists the course and book on the Student Workstation home page. To enter additional books, enter a book key in the **Enter** field and click **Go**.

**Note:** Book keys can only be used once. Your book key will become invalid after you use it.

I already have a book key

- 1. Go to http://ilrn.heinle.com and click **LOGIN**.
- 2. Enter your username and password and click **Log in**.
- 3. At the top of the page, enter your book key and click **Go**.
- 4. Click **Confirm** to confirm your registration information. Your book will appear under the **My books** heading.
- 5. Beside the book listing, enter the course code AMFPB896 in the **Enter course code** field and click **Go**.
- 6. If necessary, select a class or section and click **Submit**.

I need to purchase a book key, or would like to access a free 3-week trial.

- 1. Go to http://ilrn.heinle.com and click **LOGIN**.
- 2. Enter your username and password and click **Log in**.
- 3. At the top of the page, enter the course code AMFPB896 and click **Go**.

4. If necessary, select a class or section and click **Submit**. The course and books will appear under the **My classes** heading.

- 5. Locate the book and click **buy**.
- 6. Proceed through the purchase process. If you are not ready to purchase your book key and would like to access a free 3-week trial, follow the instructions on this page. Note that 3-week trials are not available for all titles.

the microsite (contact Errol for the link) to buy a bundle, or be sure to get iLm AND the printed book elsewhere (bookstore, etc). **\*\*\* If you don't have a device to view iLrn on in class every day and need the bundle (printed book + iLrn), you should go to** 

## USING HEINLE LEARNING CENTER

To access your Student Workstation in the future, go to http://ilrn.heinle.com and log in. Here, you can open your book, submit activities, view your results, and view your instructor's feedback. If you have any questions, contact Heinle Learning Center Support at http://hlc.quia.com/support. **If you need help, you can ask me, too! :-)**